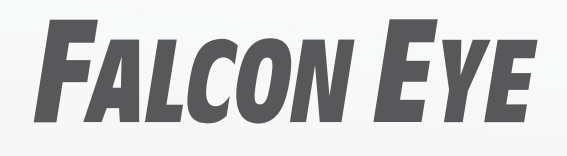

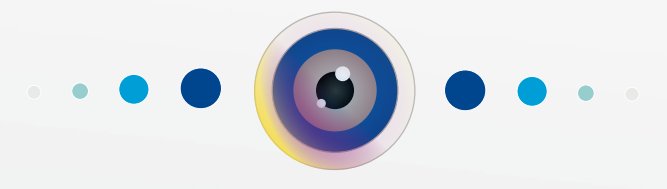

РУКОВОДСТВО ПОЛЬЗОВАТЕЛЯ ДЛЯ РЕГИСТРАТОРОВ

## **SMART СЕРИЯ**

ВЕРСИЯ 1.0

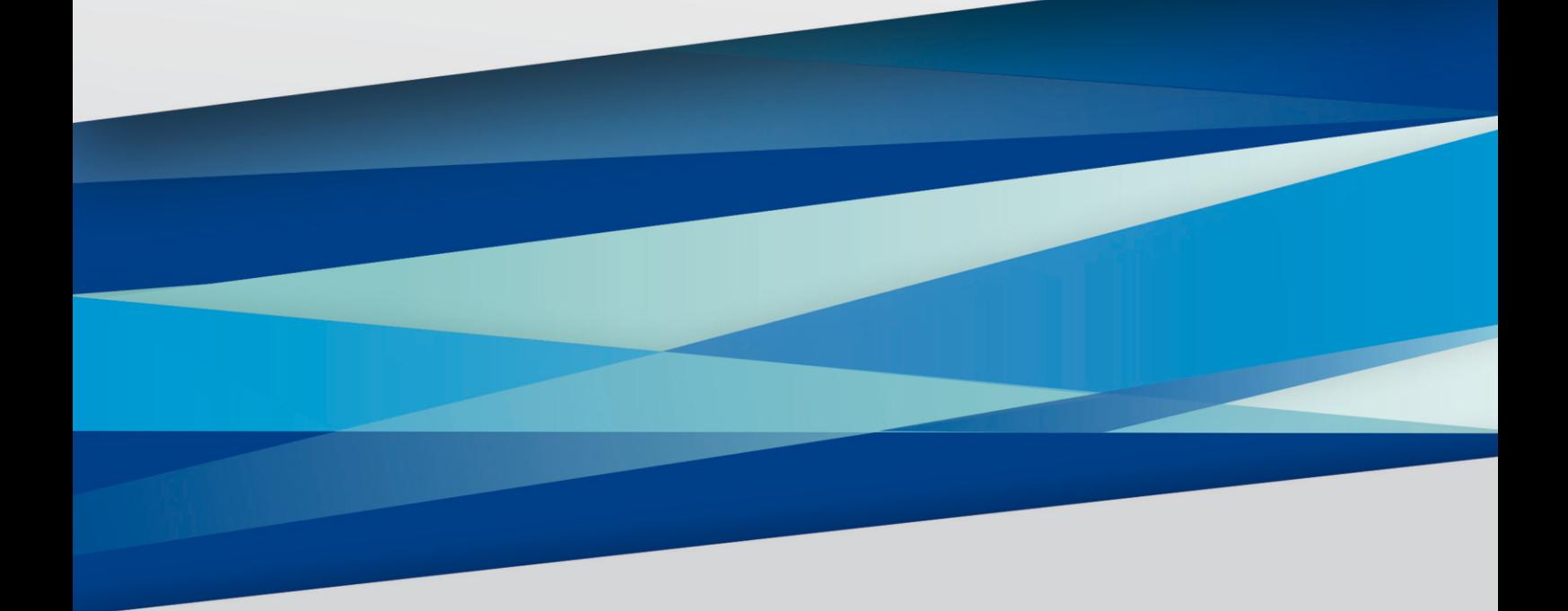

www.falconeye.su

# Содержание

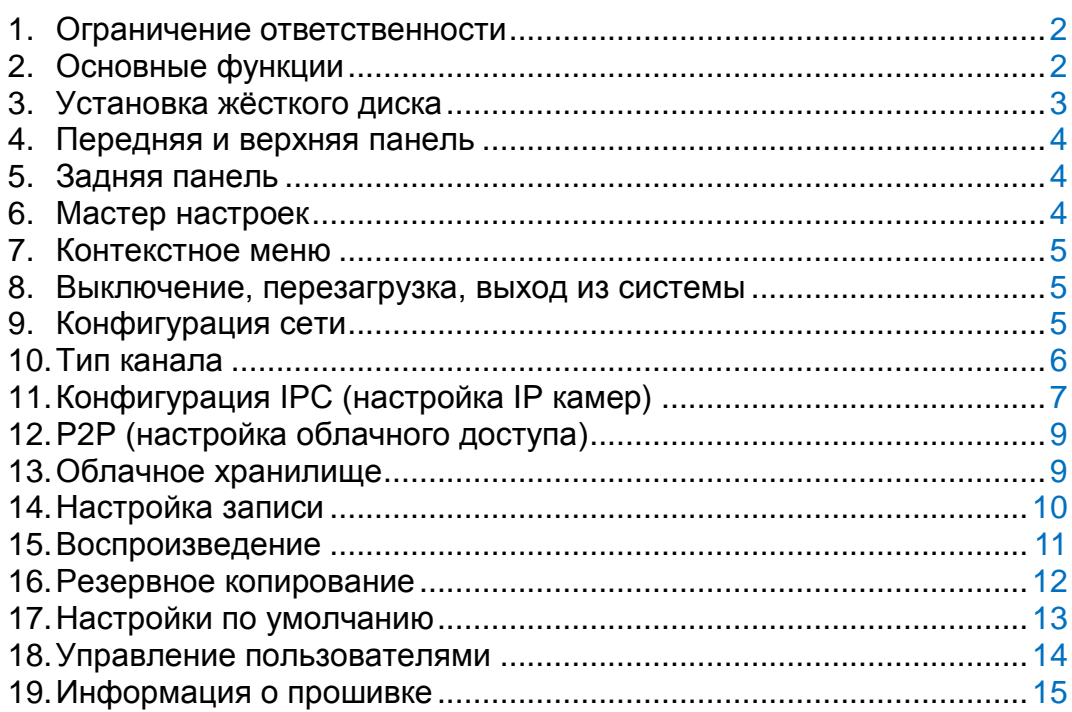

### **Благодарим Вас за приобретение продукции Falcon Eye**

### **1. Ограничение ответственности.**

В зависимости от модели регистратора функционал может различаться. Уточняйте информацию на официальном сайте **http://falconeye.su/.** Информация в данном «Руководстве пользователя» может быть изменена в любое время без предварительного уведомления. Производитель не гарантирует, что оборудование будет работать должным образом с нерекомендуемым программным обеспечением и не дает гарантий и представлений, подразумеваемых или выраженных, относительно качества, рабочих характеристик, или работоспособности при использовании для специфических целей. Производитель оставляет за собой право вносить изменения в конструкцию, внешний вид, комплект поставки и принципиальную схему изделия, не ухудшающие его характеристик, без предварительного уведомления.

**Внимание!** Для правильного и безопасного использования устройств внимательно прочитайте данное руководство пользователя. Сохраните данную инструкцию в доступе для всех, кто будет использовать устройства. Запрещается вставлять посторонние предметы внутрь оборудования во избежание поражения электрическим током. Видеорегистратор запрещается устанавливать в пыльной и влажной среде. Подвергать видеорегистратор воздействию воды или влаги запрещено. Следите, чтобы поверхность оставалась сухой и чистой. Для очистки разрешается использовать влажную ткань (без использования моющих средств). Обеспечьте хорошую циркуляцию воздуха рядом с устройством. Видеорегистратор может нагреваться во время работы. Не блокируйте поток воздуха снизу, сверху и с боковых сторон устройства, эти отверстия предназначены для охлаждения системы. Чтобы защитить микросхемы от удара молнией, перед использованием цифрового видеорегистратора убедитесь в правильном подключении заземляющего провода. Обращайтесь с устройством осторожно; избегайте ударов и падений. При появлении необычных звуков или запаха немедленно отключите питание и свяжитесь с авторизованным дилером или сервисным центром. Внимание: не снимайте крышку работающего регистратора, так как это может привести к поражению электрическим током.

Монтаж оборудования должен осуществляться квалифицированным персоналом. Перед монтажом оборудования пожалуйста ознакомьтесь с инструкцией на сайте **<http://falconeye.su/>**. В случае выхода цифрового видеорегистратора из строя из-за физических, внешних повреждений обратитесь к авторизованному дилеру для ремонта или замены. Если изделие не функционирует должным образом, пожалуйста, также свяжитесь с Вашим дилером. Не разбирайте камеру, для ремонта или обслуживания самостоятельно. (Вы лишаетесь гарантии в случае несанкционированного ремонта)

**Внимание!** Во избежание поражения электрическим током, отключите устройство из сети перед заменой батарейки расположенную в материнской плате. Утилизируйте использованные батарейки надлежащим образом.

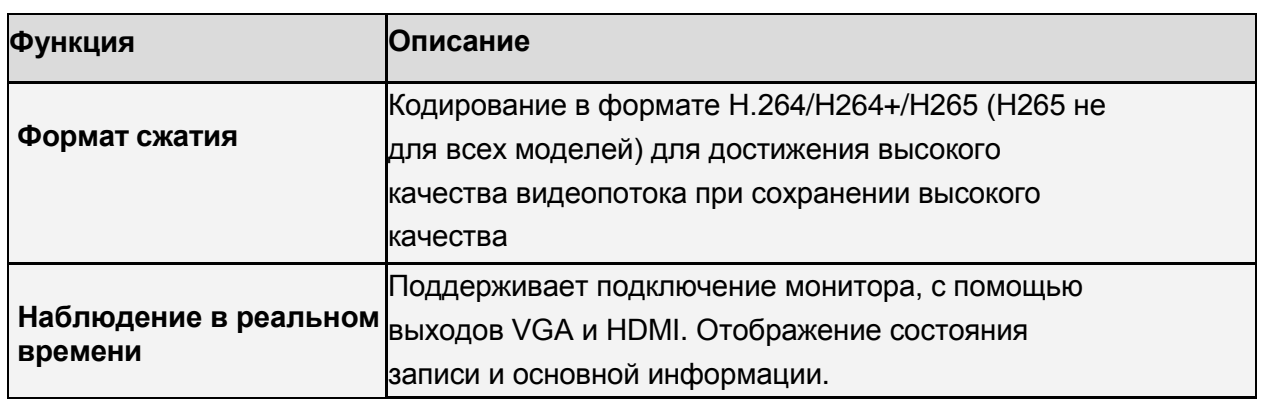

### **2. Основные функции.**

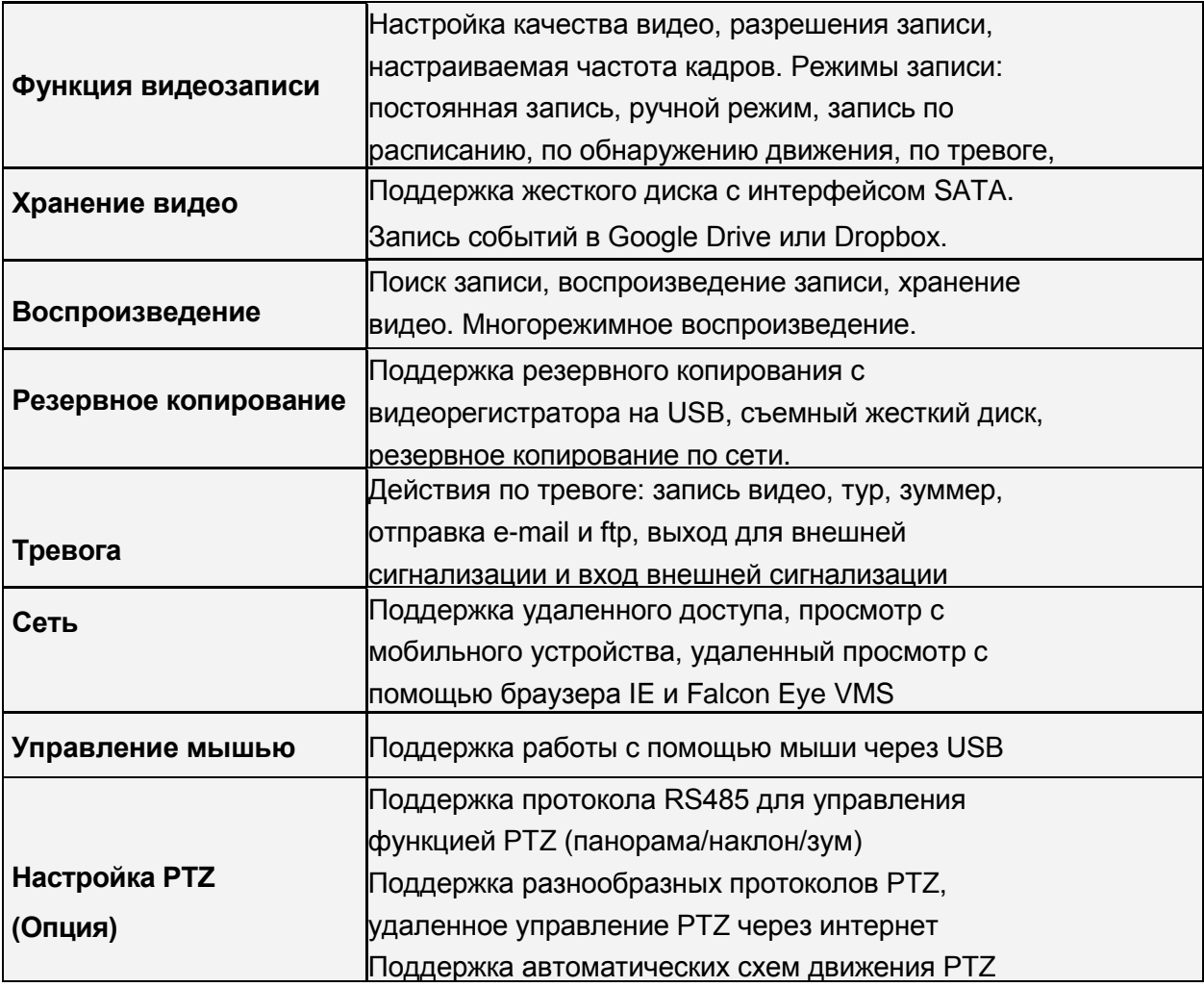

### **3. Установка жесткого диска (HDD).**

Пожалуйста, перед установкой жесткого диска (**HDD**), обязательно выключите питание регистратора и отсоедините его от сети. Фотографии установки **HDD** предназначены только для примера. Реальное изображение **HDD** и компонентов регистратора может отличаться. Снимите крышку, открутив несколько винтов. Подготовьте винты крепления **HDD** (входят в комплект поставки). Установите **HDD** в штатные места и закрепите подготовленными винтами.

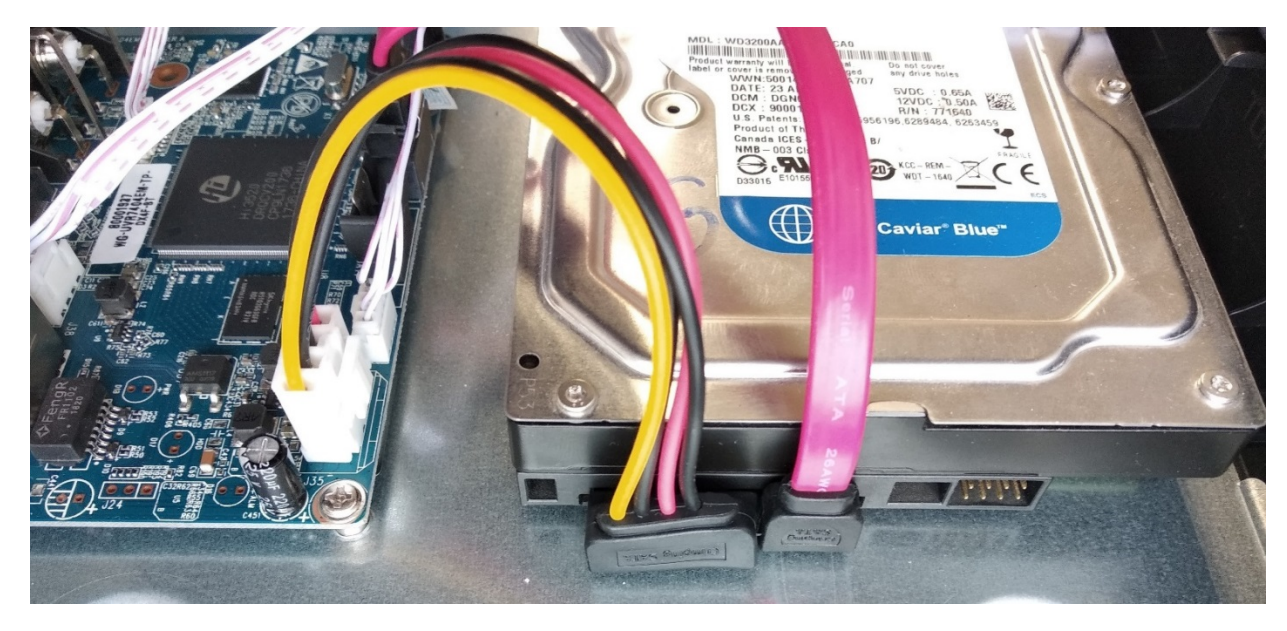

Подключите разъём кабеля питания и **SATA** кабель к соответствующим разъёмам **HDD**. Установите крышку и закрутите винты. Во избежание повреждения резьбы, не прикладывайте слишком много усилий при затяжке.

### **4. Передняя и верхняя панель.**

В зависимости от модели регистратора на передней, а также верхней панели видеорегистратора расположены светодиодные индикаторы состояния, порт **USB 2.0**, окно **ИК** приемника для дистанционного пульта управления (опция).

### **5. Задняя панель.**

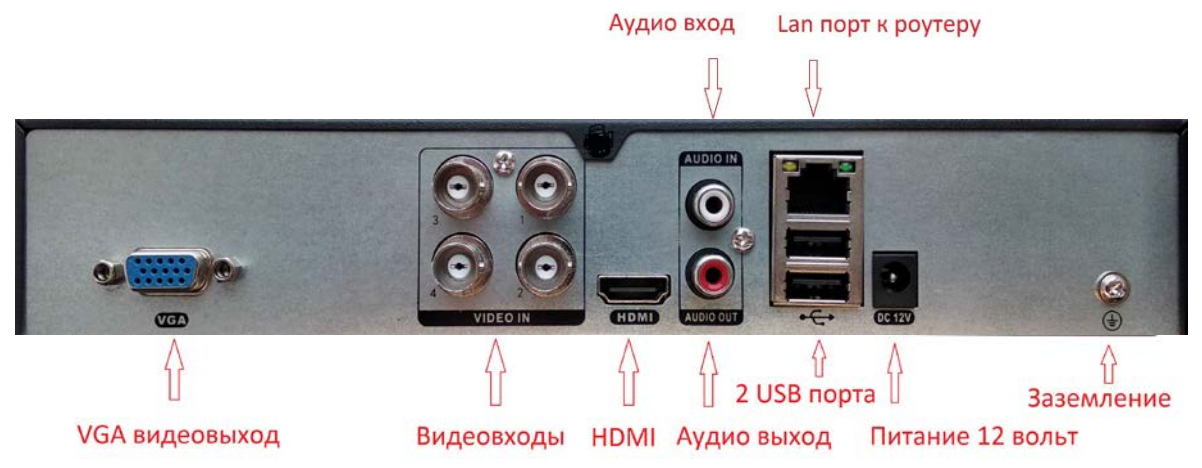

### **Назначение разъёмов видеорегистратора**

На задней панели регистратора расположен разъем питания, разъемы **BNC** для подключения видеокамер, разъемы **USB 2.0**, разъем **RJ45** для подключения к сети Интернет, **VGA** и **HDMI** видеовыходы для монитора, входы/выходы звука (количество опционально), **RS-485** для управления поворотными камерами (опция), входы/выходы тревоги (опция).

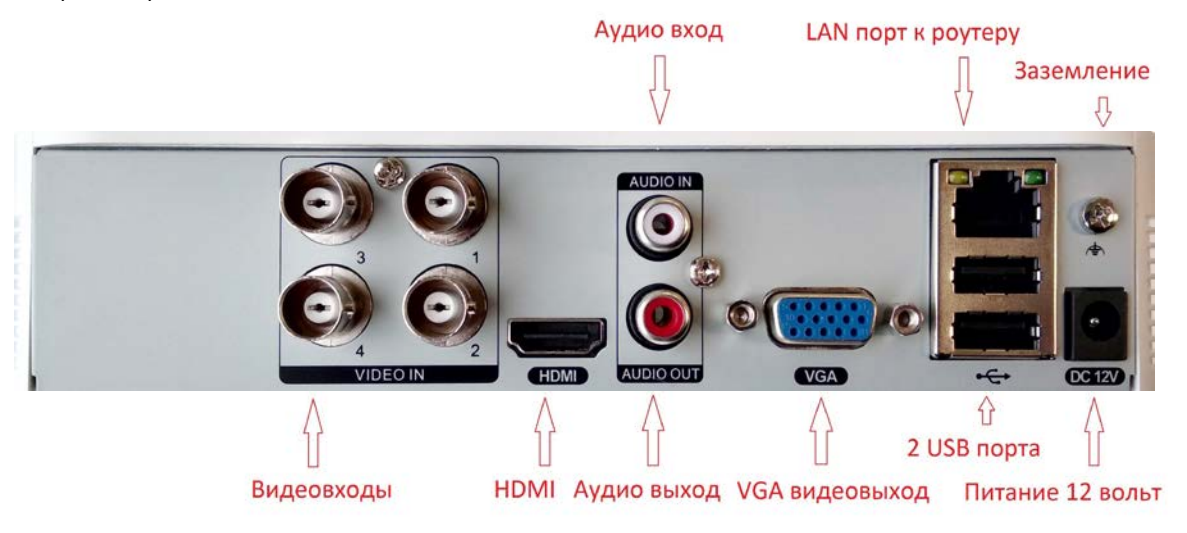

### **Назначение разъёмов видеорегистратора Lite версии**

### **6. Мастер настроек.**

При первом включении регистратор предложит запустить «**Мастер настроек**». «**Мастер настроек**» поможет Вам установить основные общие параметры, расписание записи, конфигурацию жесткого диска, настройку сети и **P2P** (облачного доступа). Чтобы после

перезагрузки регистратор больше не напоминал об этом - снимите галочку «Включить». Нажмите «Следующий шаг» для входа в систему (пароль для входа по умолчанию пуст). Не забывайте после изменения настроек сохранять их нажимая «Применить».

#### 7. Контекстное меню.

В режиме предварительного обзора нажатие правой кнопки мыши вызывает контекстное меню, показанное на следующем изображении, с основными функциями регистратора.

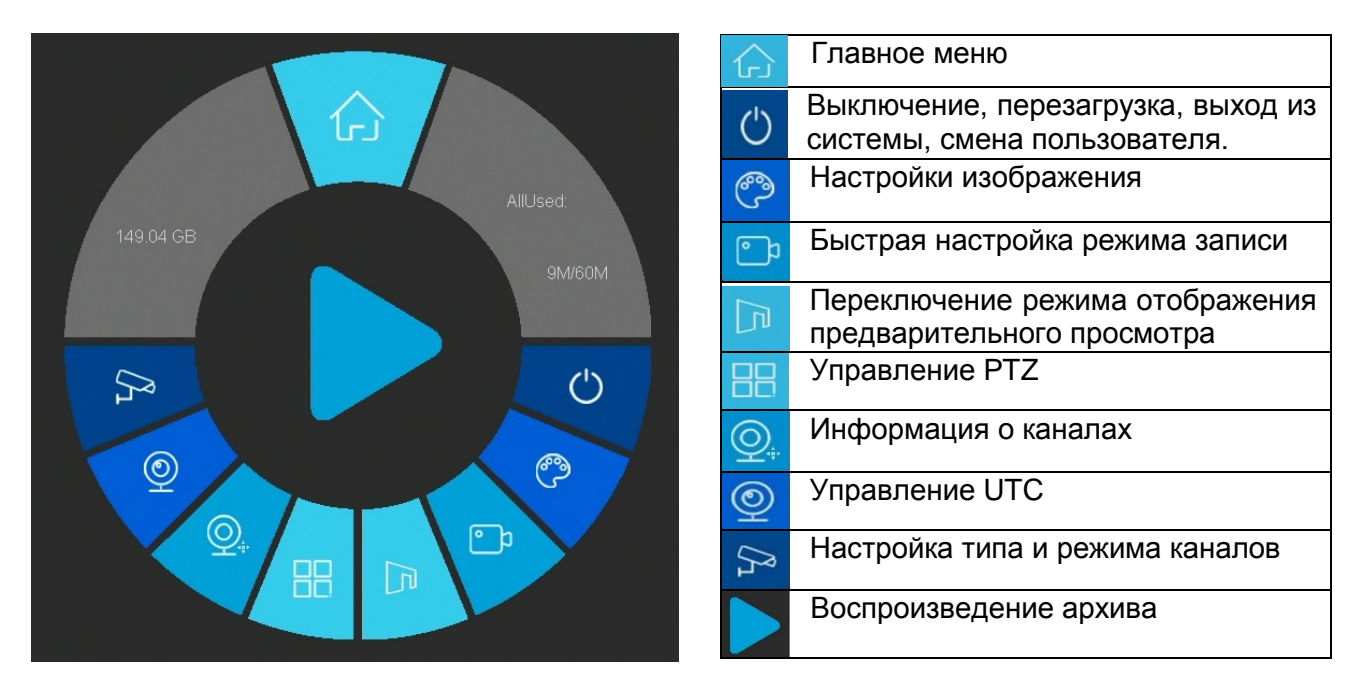

Контекстное меню включает в себя основные функции быстрого доступа, а также информацию о объёме HDD.

#### 8. Выключение, перезагрузка, выход из системы.

Нажмите l, выберите требуемое действие и нажмите **ОК**. Старайтесь правильно завершать работу регистратора, поскольку некорректное выключение может привести к повреждению HDD. При выключении регистратор отключает питание основных узлов и HDD. после чего Вы можете отключить его от сети.

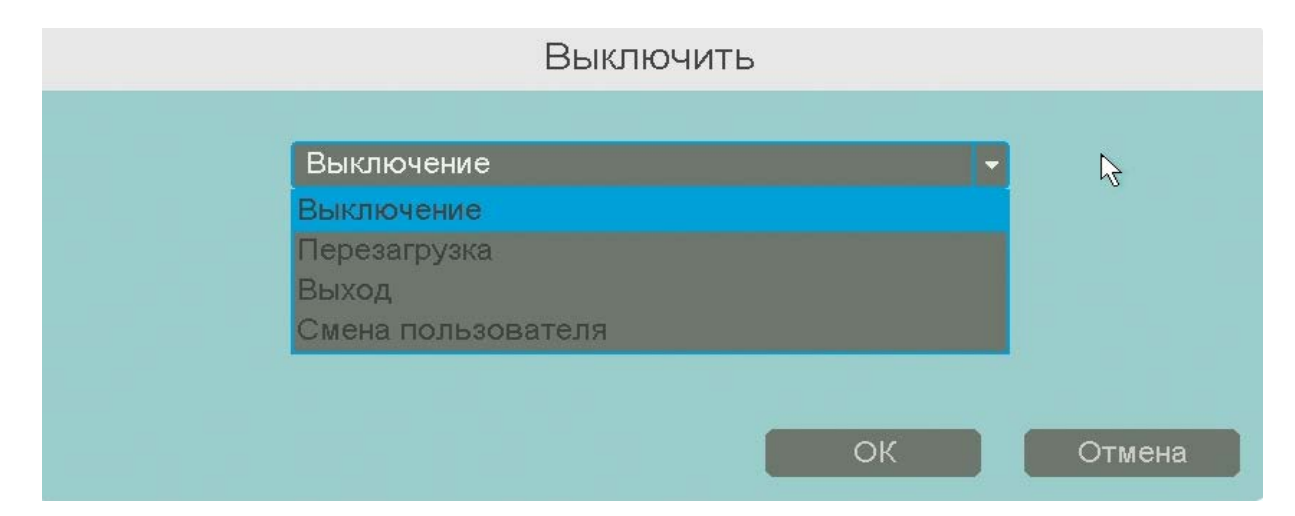

#### 9. Конфигурация сети.

Для правильного функционирования регистратора в сети Интернет необходимо произвести корректные сетевые настройки. Щелкните правой кнопкой мыши и выберите [Главное меню] -> [Сеть] -> [Сеть] -> [Lan]. Включите опцию «DHCP» и примените настройку,

устройство получит **IP**-адрес от Вашего маршрутизатора (роутера). В пределах локальной сети (например домашней), Вы сможете зайти на регистратор, введя **IP**-адрес из вкладки [**Lan**], в адресной строке браузера **IE**. При желании Вы можете установить **IP**-адрес вручную, отключив опцию «**DHCP**» и заполнить поля **IP**-адрес, **Маска подсети**, **Шлюз** и **DNS**.

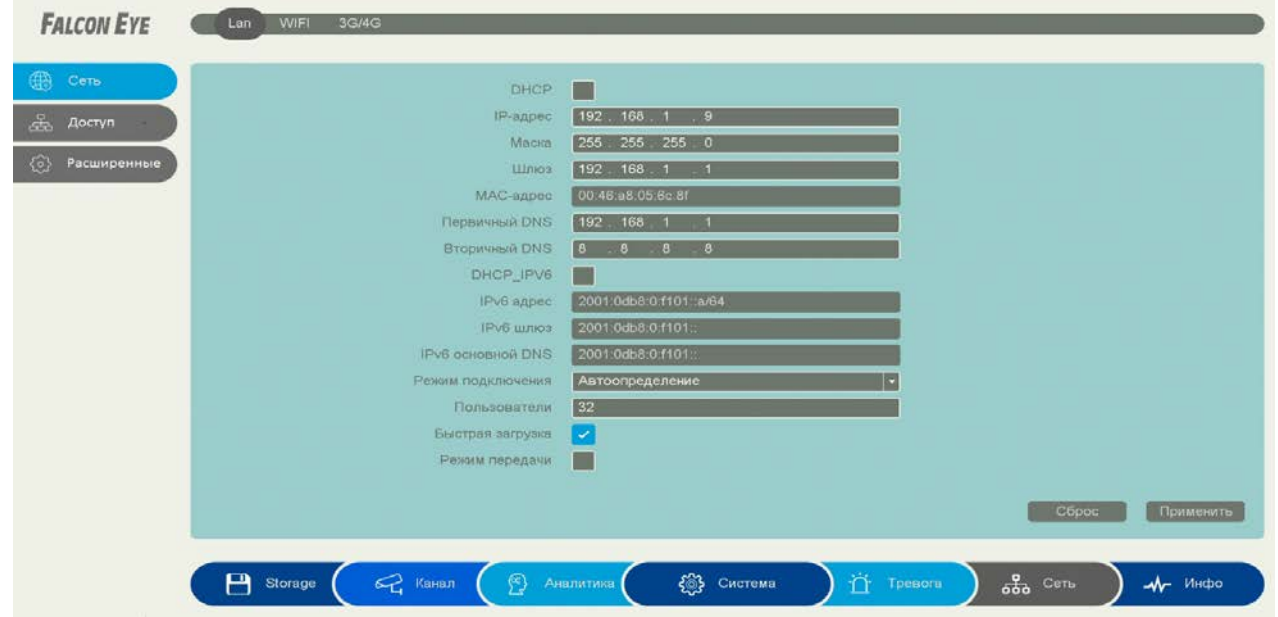

**Внимание! Если Вы не уверены в сетевых параметрах Вашей сети, мы рекомендуем включить режим «DHCP».**

### **10. Тип канала.**

Щелкните правой кнопкой мыши и выберите [**Главное меню**] -> [**Канал**] -> [**Тип канала**] -> [**Настройка каналов**].

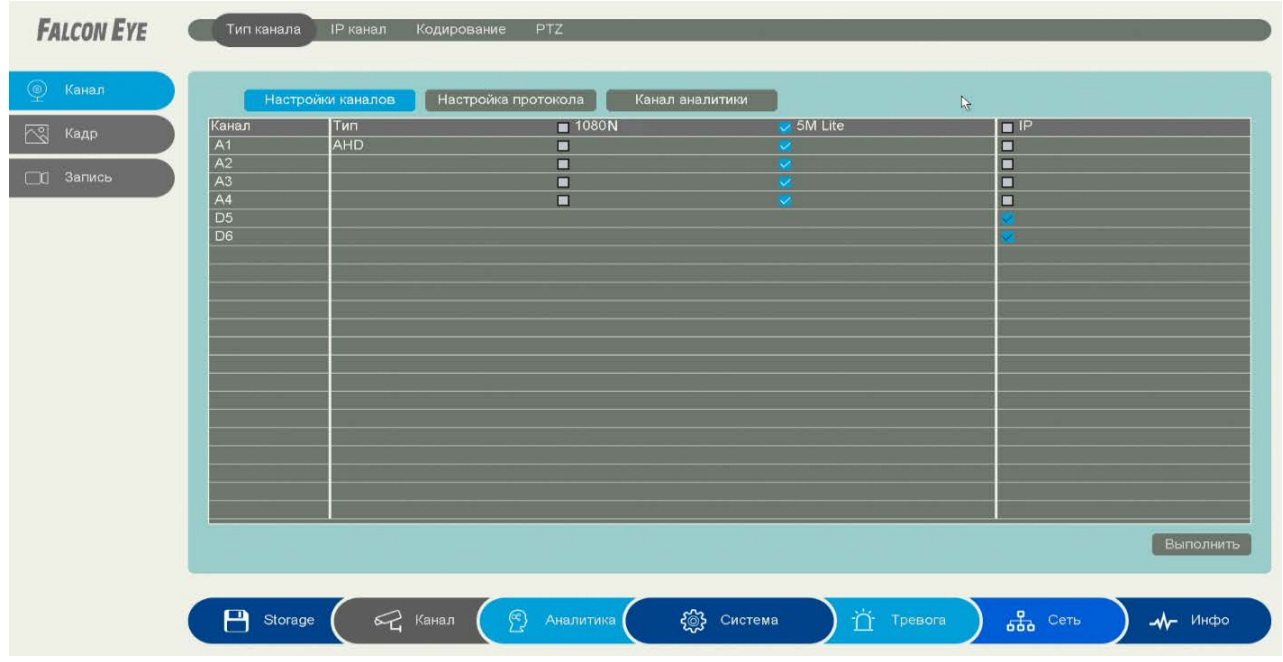

В регистраторе реализована автоматическая идентификация входного сигнала камер **AHD** / **TVI** / **CVI** / **CVBS**. В случае проблем с определением типа входящего сигнала, можно выбрать параметры вручную. Для этого нажмите [**настройка протокола**].

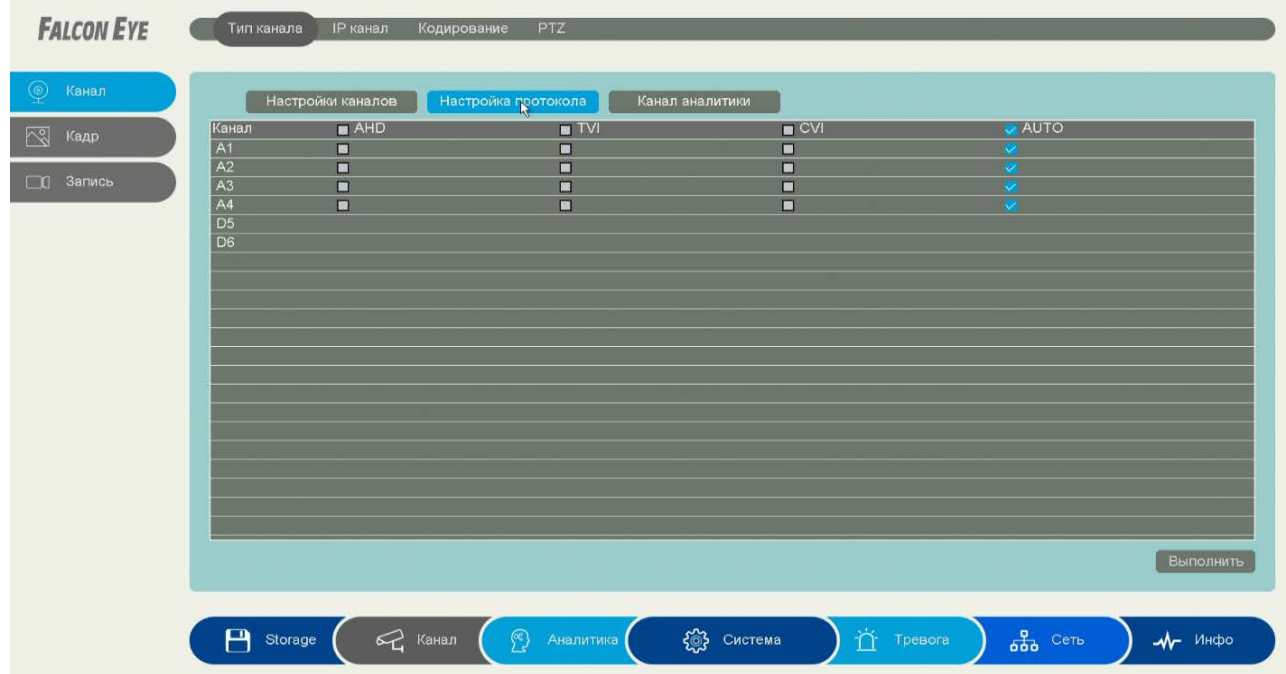

По умолчанию режим работы регистратора: 4 канала **AHD** / **TVI / CVI / CVBS** и 2 канала **IP**. Каналы **A1**-**A4** можно изменить на **IP** каналы. Для работы регистратора с аналитическими функциями нужно активировать каналы в пункте [**Каналы аналитики**].

**Внимание! Аналитика в IP каналах работает только при поддержке функции IP камерами протокола QUVII]. Количество каналов и поддерживаемые функции аналитики зависят от модели регистратора.**

### **11. Конфигурация IPC (настройка IP камер).**

Нажмите «+» на экране предварительного просмотра и войдите в меню конфигурации **IPC** камер.

Для обнаружения **IPС** камер в Вашей сети, нажмите «**Поиск**». В нижнем списке появятся камеры найденные в Вашей сети доступные для подключения.

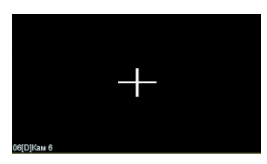

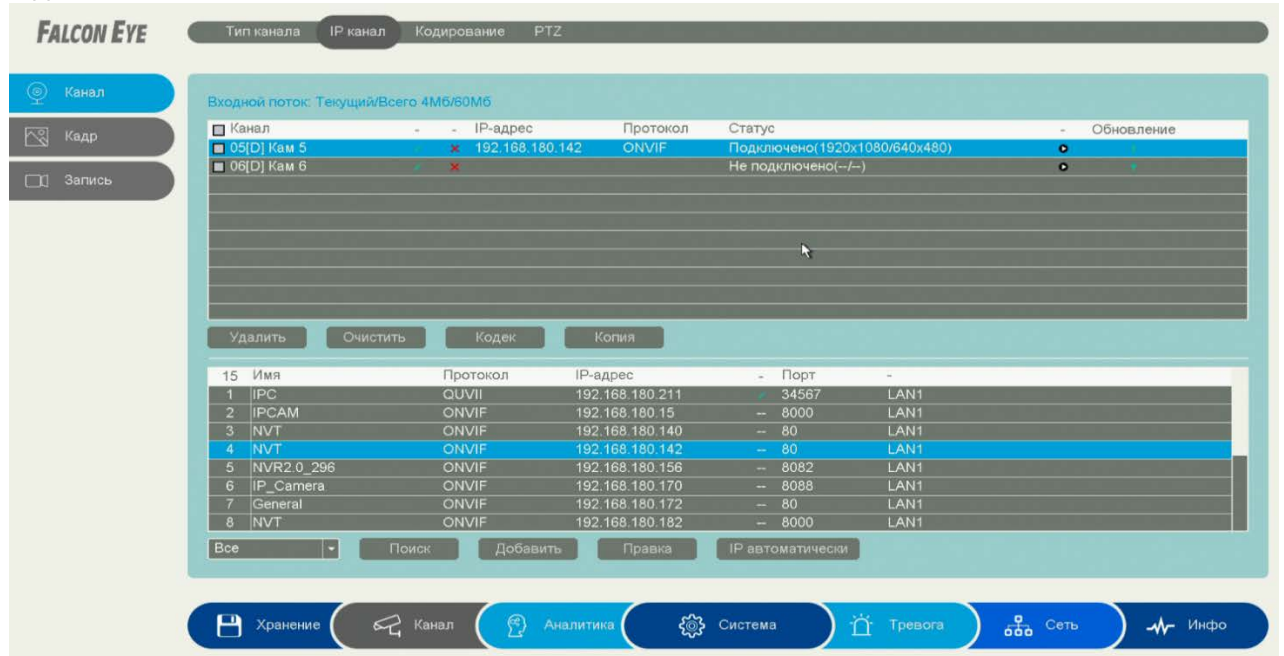

В верхнем списке отображаются уже подключённые камеры. Нажмите «**IP автоматически**», для автоматического добавления или выберите, двойным кликом левой кнопки мыши, камеру из нижнего списка для ручного подключения. В случае неудачного подключения, для исправления параметров камеры, щёлкните и заполните параметры **IPC** камеры.

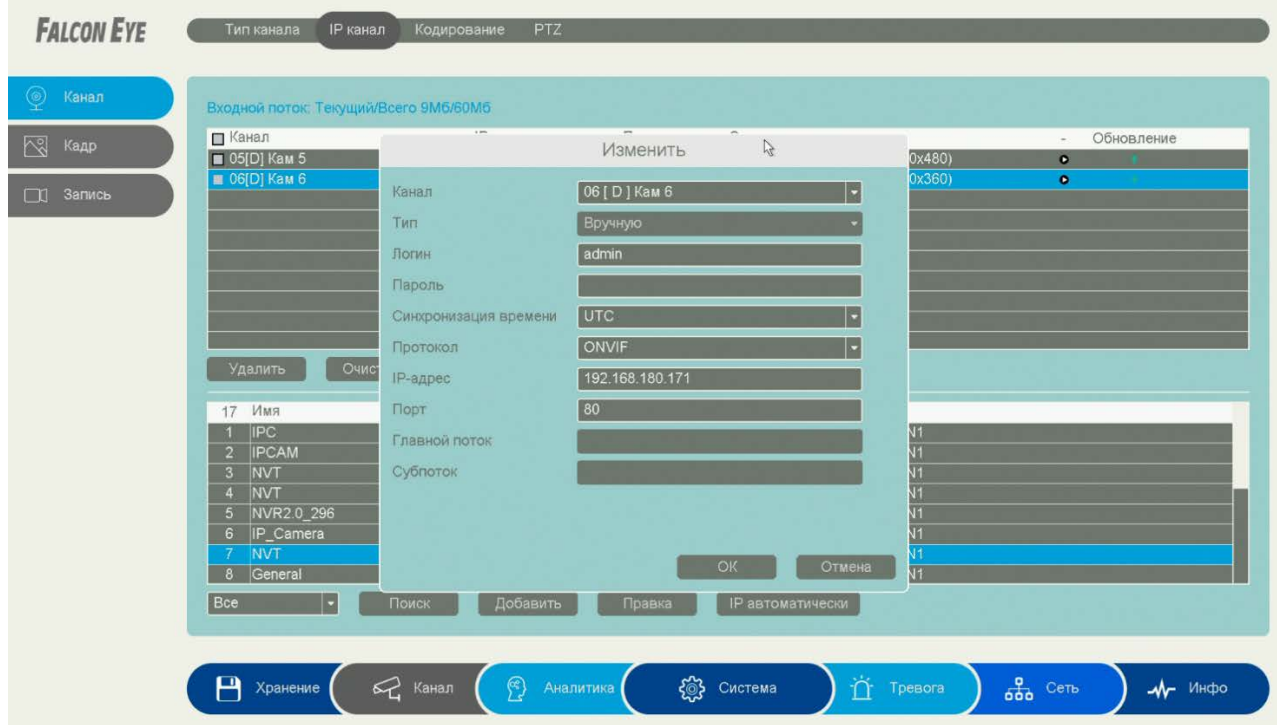

Нажмите **В**, чтобы получить изображение с данной **IPC** камеры.

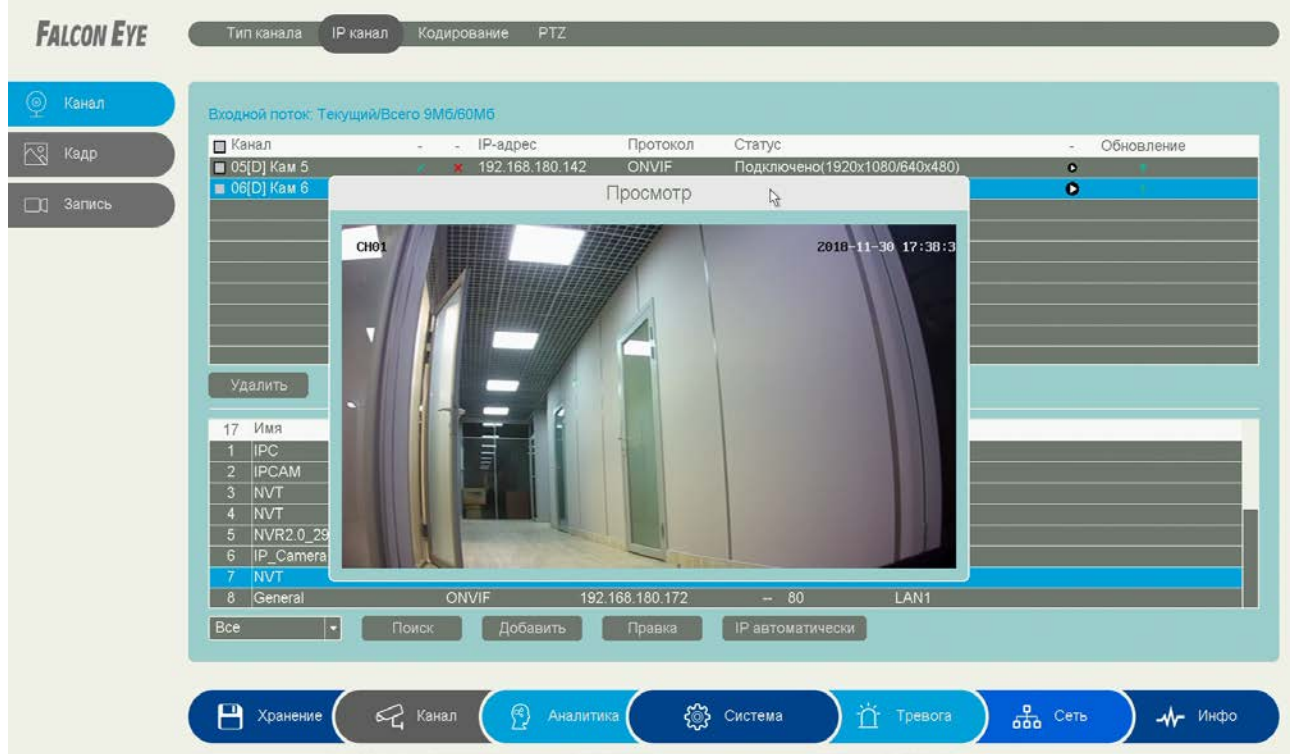

Нажмите **П**, чтобы обновить **IPC** камеру через регистратор (необходима поддержка в **камерах протокола QUVII**). Выберите канал и нажмите «**Удалить**», чтобы очистить выбранный канал, или нажмите «**Очистить все**», чтобы удалить все **IPC** камеры одним щелчком мыши. Также Вы можете настроить **IP-**адрес **IPC** камеры щелкнув **В** в нижнем списке найденных камер (только IPC с протоколом QUVII поддерживают данную функцию).

Внимание! Если в автоматическом режиме не удалось добавить камеру, то выберите ручной режим.

 $12.$ Р2Р (настройка облачного доступа).

Убедитесь, что устройство подключено к сети Ethernet, а затем войдите в меню: **Главное** меню] -> [Сеть] -> [Доступ] -> [Р2Р].

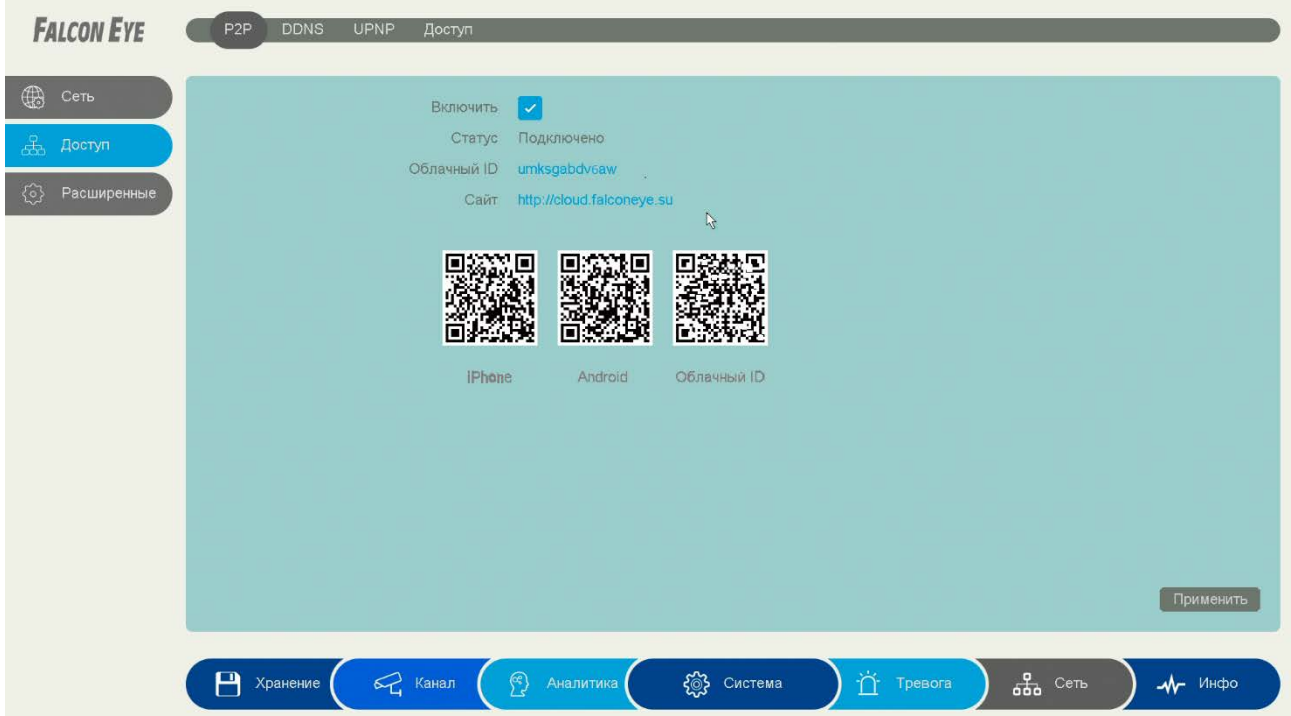

Активируйте эту опцию, поставив галочку в поле включения и нажмите «применить».

Проверьте статус подключения к Облачному серверу. В некоторых случаях может потребоваться перезагрузка регистратора. Для доступа с PC откройте браузер Internet Explorer, введите адрес сайта: http://cloud.falconeye.su. Вы можете скачать мобильное приложение «FE DVR», для доступа со смартфона, сканируя QR-код из пункта меню описанного выше. В нём представлены ссылки для скачивания из APP Store и Google Play, а также индивидуальный QR код регистратора с облачным ID для добавления в установленных приложениях.

#### $13<sub>1</sub>$ Облачное хранилище.

Щелкните правой кнопкой мыши и выберите [Главное меню] -> [Хранение] -> [Сеть] -> [Облачное хранилище].

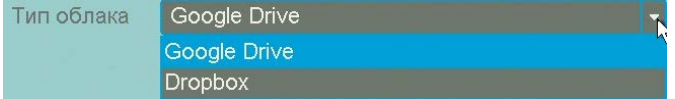

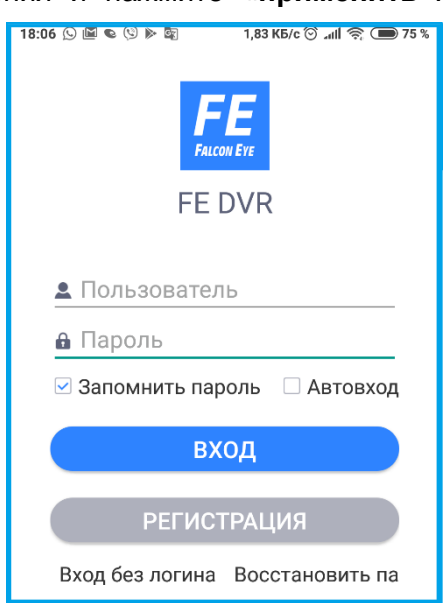

Поддерживаются два типа облачного хранилища: Google Drive и Dropbox. Активируйте эту функцию и выберите тип хранилища, который вы хотите использовать.

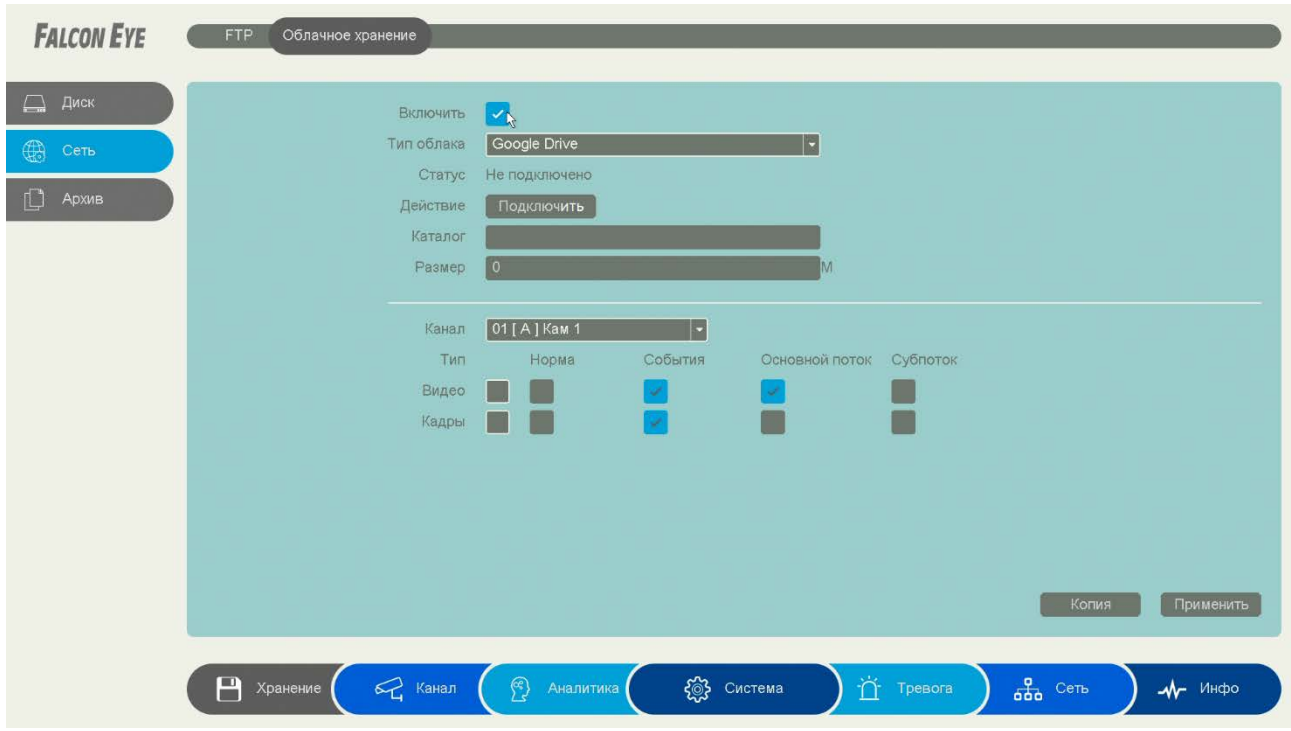

Запустите процедуру привязки Вашей учетной записи в облачном хранилище к регистратору, нажав «**Подключить**».

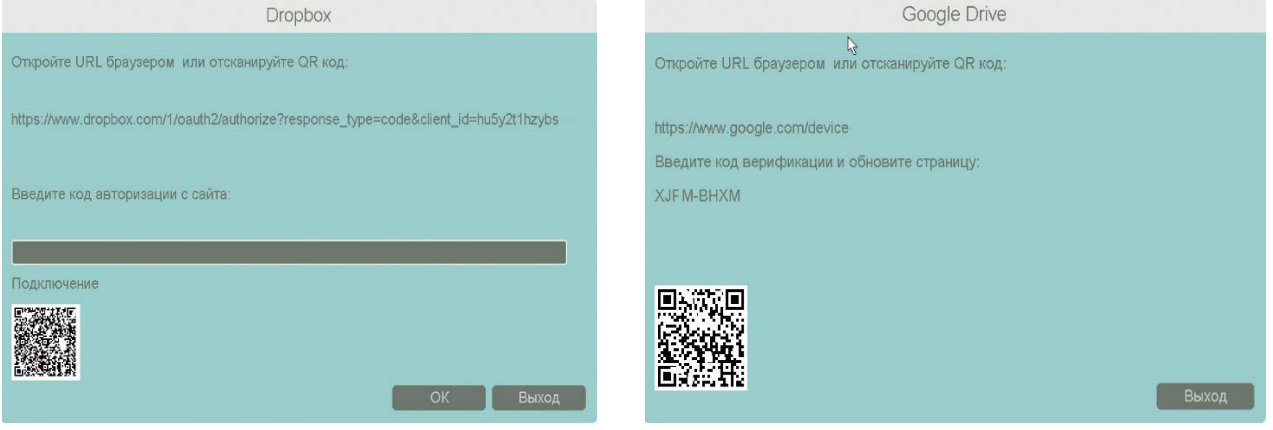

При удачном завершении привязки к Вашему аккаунту, в строке «**Статус**» отобразится «**Подключено».** Нажмите «**Применить**» для завершения настройки. Благодаря этой функции, Вы сможете автоматически загружать видеозаписи и изображения в облачное хранилище привязанное к вашему аккаунту.

### **14. Настройка Записи.**

Если Вы не настроили расписание записи в мастере настроек, можете это сделать, зайдя в [**Главное меню**] -> [**Канал**] -> [**Запись**] -> [**Расписание**].

Здесь Вы можете настроить длительность «**предзаписи**» перед тревожными событиями, расписание записи, выставить требуемый режим записи, включить запись вторичного потока (**субпотока**).

Настройки необходимо произвести в каждом канале. Если настройки нескольких каналов должны быть одинаковы, Вы можете просто скопировать их нажав «**Копия**» и выбрать в следующем окне каналы с аналогичными параметрами записи. Отметив

нужный режим записи, нажмите в требуемой строке  $\blacksquare$ , отредактируйте мышью требуемые часы работы в данном, выбранном режиме. После настроек нажмите «**Применить**».

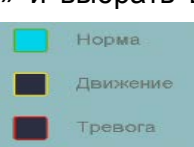

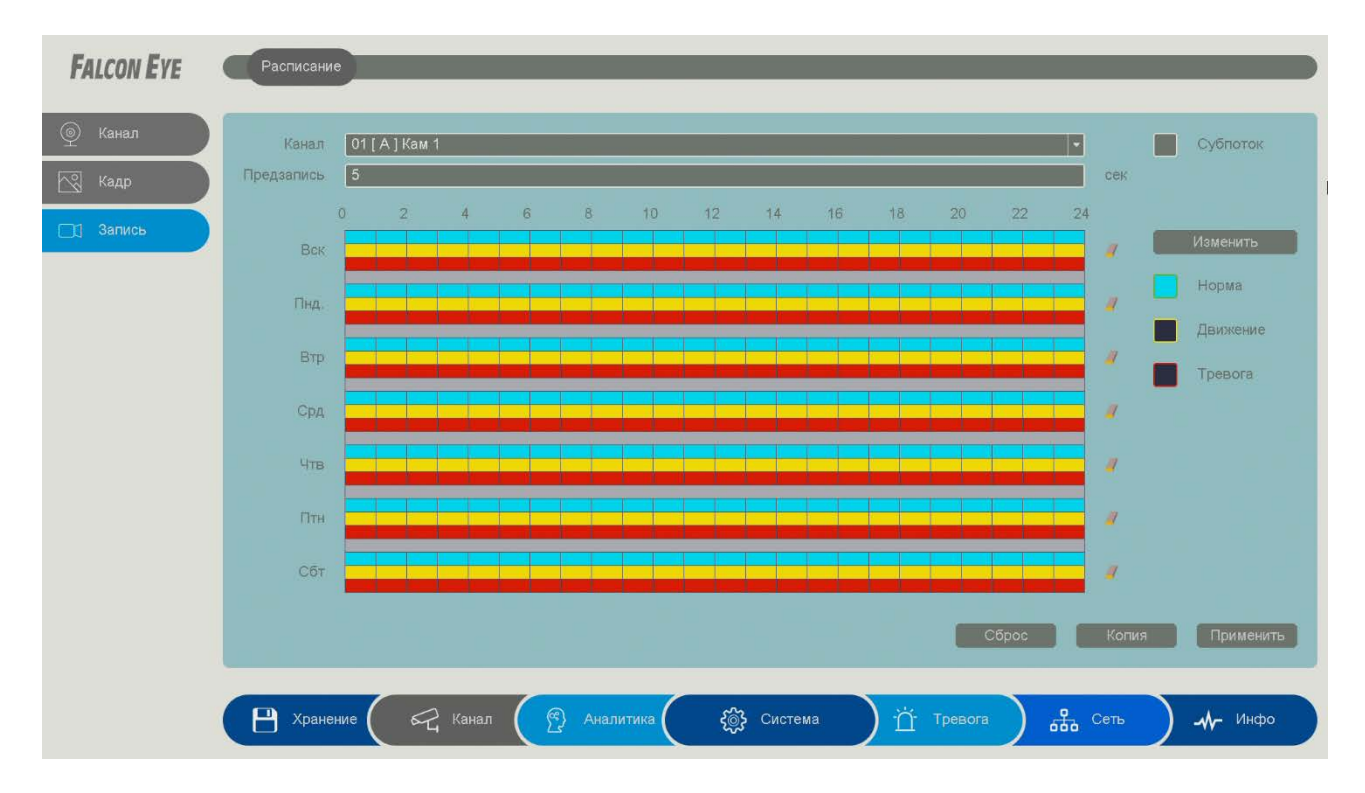

Также Вы можете изменить расписания и режимы, нажав «**Изменить**». В следующем окне отметьте требуемый режим записи: Норма / Движение / Тревога и примените к дням недели. Здесь вы можете создать шесть временных интервалов, с более гибкими настройками времени записи, в отличии от предыдущего меню. Не забудьте нажать «**Ок**» перед выходом.

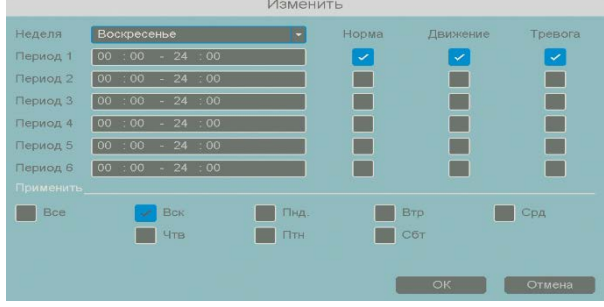

### **15. Воспроизведение.**

Щелкните правой кнопкой мыши для входа в контекстное меню и выберите [**Воспроизведение записи**]. Выберите в верхнем левом углу экрана

01[A] Kam 1<br>02[A] Kam 2<br>03[A] Kam 3<br>04[A] Kam 4<br>05[D] Kam 5<br>06[D] Kam 6  $<$  Hos  $\boxed{-}$  2018 4 5 6 7 8 9 11 12 13 14 15 16 1 

воспроизведения, такие как: Обычное воспроизведение видео / Воспроизведение событий / Воспроизведение меток /Воспроизведение по времени / Обычное

требуемый режим воспроизведения. Поддерживаются режимы

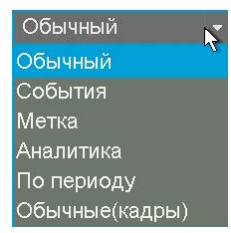

воспроизведение изображений. Выберите нужные каналы и дату, затем нажмите  $\Box$ , на панели управления, для

воспроизведения записи. Панель управления с временной

шкалой используется для выбора фрагмента воспроизведения / паузы, ускорения / замедления, возврата / остановки и т.д. Выглядит панель следующим образом:

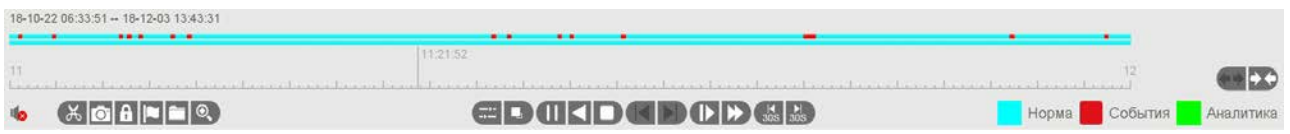

При наведении мыши к пиктограммам в нижней части появляются всплывающие подсказки. Для поиска записей сделанных в режиме аналитики, нужно как и в предыдущем случае

выбрать режим, отметить камеру и дату, нажать . Далее в верхнем левом углу необходимо выбрать критерий поиска записей **. Например, доказанные и совмещения** . Например,

при выборе пункта «**Пересечения линии**» необходимо обозначить линию на экране,

отметив две точки и нажать поиск **Q** в панели управления. Для удаления созданных отметок нажмите **....** 

Внешний вид панели управления в режиме аналитики выглядит следующим образом:

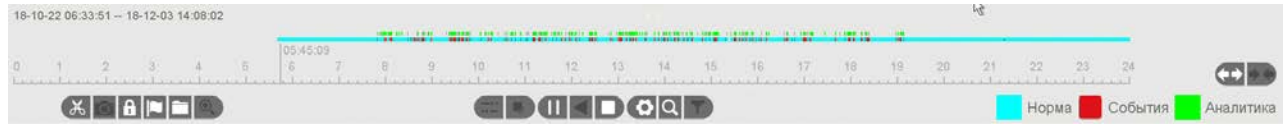

Для удобства просмотра и поиска вы можете раздвинуть шкалу с помощью стрелок расположенных справа, а также колёсиком мыши, подведя её на временную шкалу. **Внимание! Поддерживаемые функции аналитики зависят от модели регистратора и камер (в случае IPC).**

### **16. Резервное копирование**

Щелкните правой кнопкой мыши и выберите [**Главное меню**] -> [**Хранение**] -> [**Архив**].

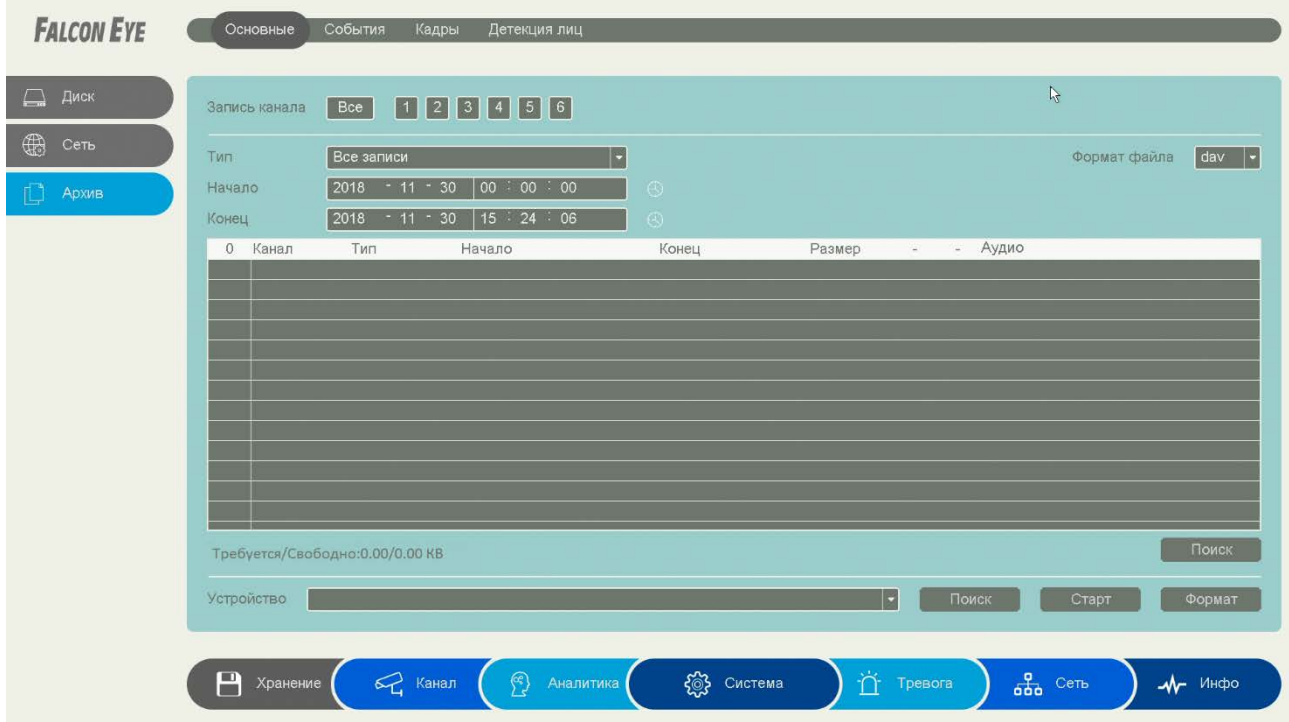

Вы можете создавать резервные копии видеофайлов и изображений на подключённом **USB** устройстве. Для архивации доступны два типа файлов: **DAV** и **AVI**. Их можно выбрать в правом верхнем углу экрана. **Внимание! Файлы AVI воспроизводятся практически любым** 

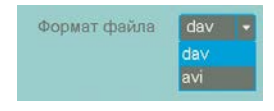

**проигрывателем без установки дополнительных кодеков, но занимают больше места. Для воспроизведения файлов в формате DAV требуется специальное ПО для установки на PC. (Входит в комплект поставки).**

Подключите флэш накопитель к порту **USB** и нажмите «**Поиск**» в нижней части экрана. Выберите для архивирования подключённое **USB** устройство в строке «**устройство**». Отметьте нужный канал, и тип записи.

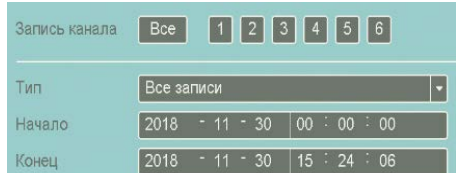

Выставьте начало и окончание требуемого временного интервала, нажмите «Поиск». В появившемся окне выберите требуемый файл с записью, отметьте (при наличии звука в записи) аудио дорожку и нажмите «Старт» для начала резервного копирования.

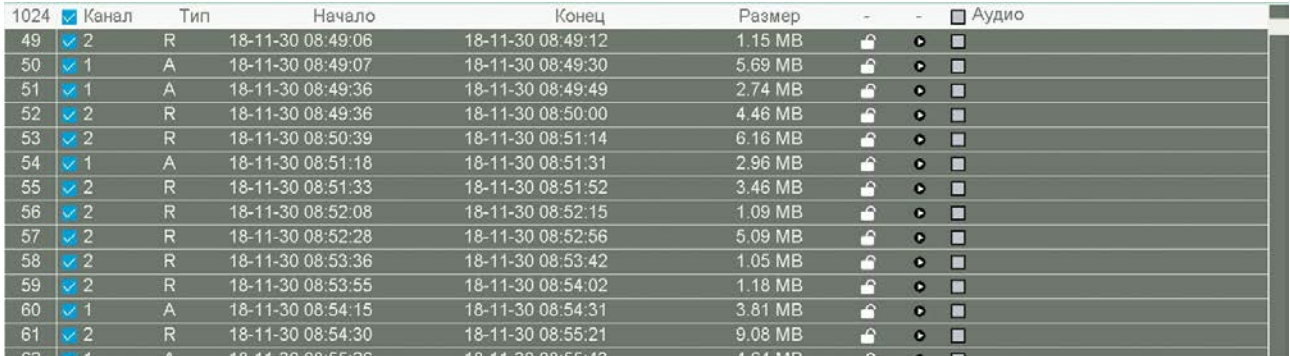

Вы можете предварительно просмотреть файл нажав

• При успешном архивировании следующее появится окно. В случае необходимости Вы можете произвести форматирование USB накопителя нажав «Формат».

Внимание! При форматировании все данные с подключённого USB накопителя будут уничтожены. Размер требуемого места для выбранных файлов и доступная свободная память USB накопителя

Сообщение Резелвное копилование выполнено

отображается под списком файлов. Архивирование снимков производится аналогичным образом в меню [Главное меню] -> [Хранение] -> [Архив]. -> [Кадры].

Для архивирования произвольного фрагмента записи войдите в режим воспроизведения, нажав в контекстном меню **делая стала се полисано** ранее. Найдя запись включите воспроизведение  $\blacktriangleright$ . Нажмите  $\mathbb{X}_{\text{max}}$  начала и повторно для окончания редактирования и

-<br>Пдля перехода в меню [Управление файлами]. подготовки файла. Далее нажмите

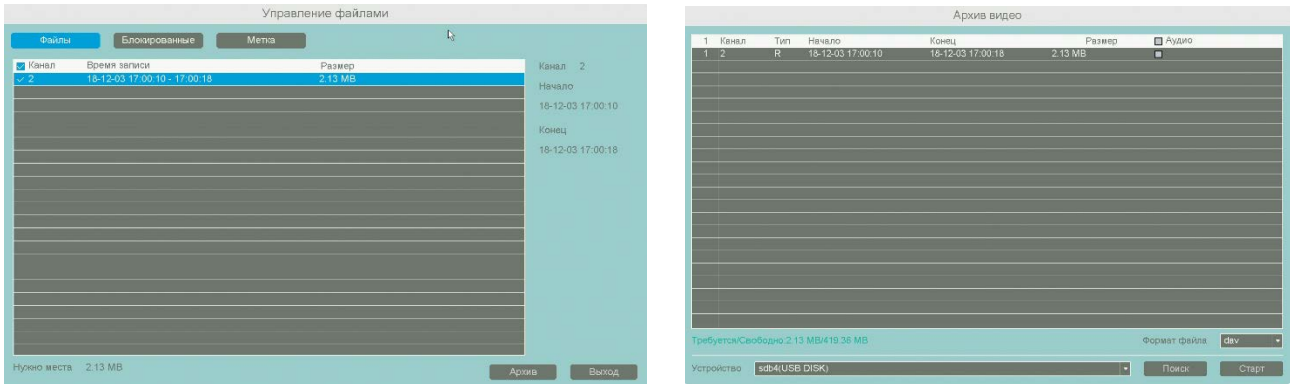

Нажав «Архив» Вы попадёте в пункт «Архив видео», где также нужно выбрать USB накопитель и формат файла для архивирования.

#### $17.$ Настройки по умолчанию.

Ниже приведены заводские сетевые настройки регистратора

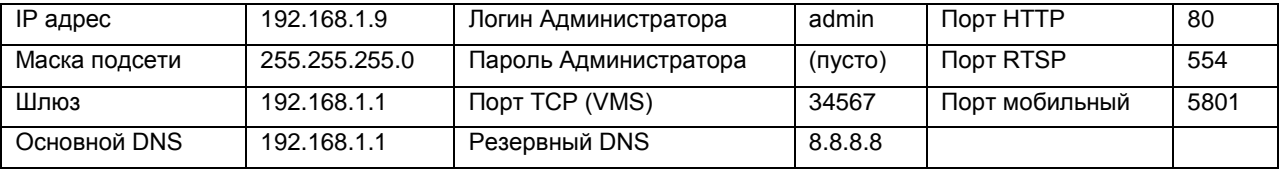

Для сброса настроек регистратора войдите в [**Главное меню**] -> [**Система**] -> [**Настройки**] - > [**Заводские**].

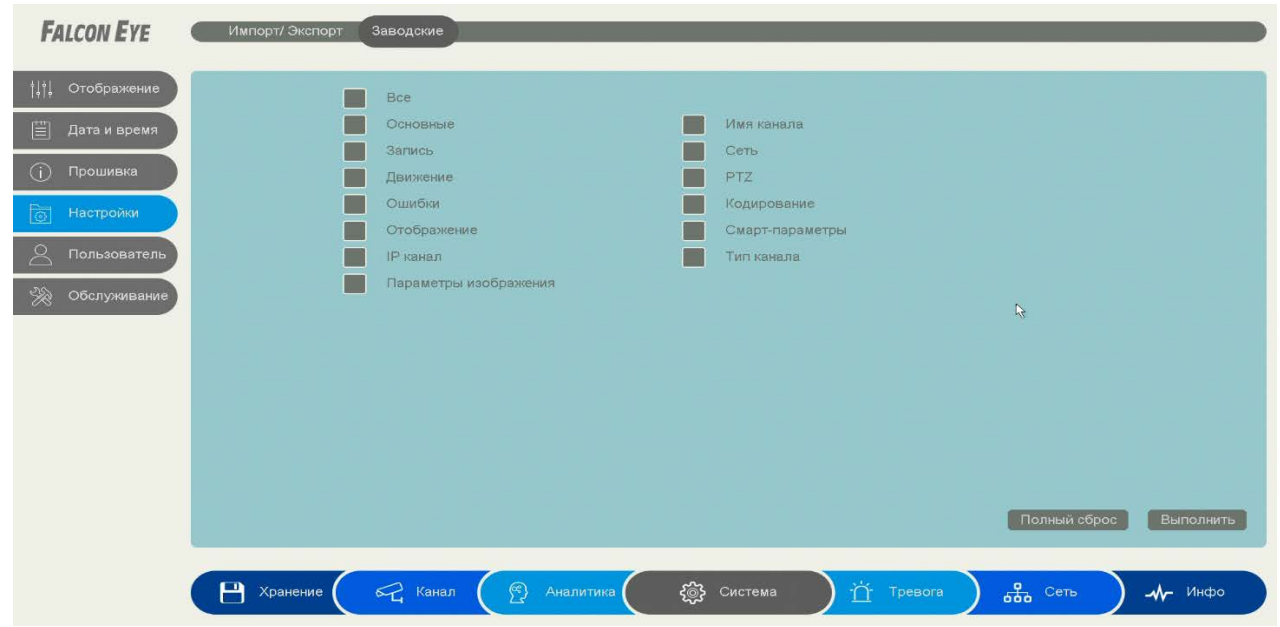

Отметьте необходимые пункты и нажмите «**Выполнить**», или «**Полный сброс**» для полного сброса регистратора.

### **18. Управление пользователями.**

Войдите в **[Главное меню] -> [Система] -> [Пользователь].**

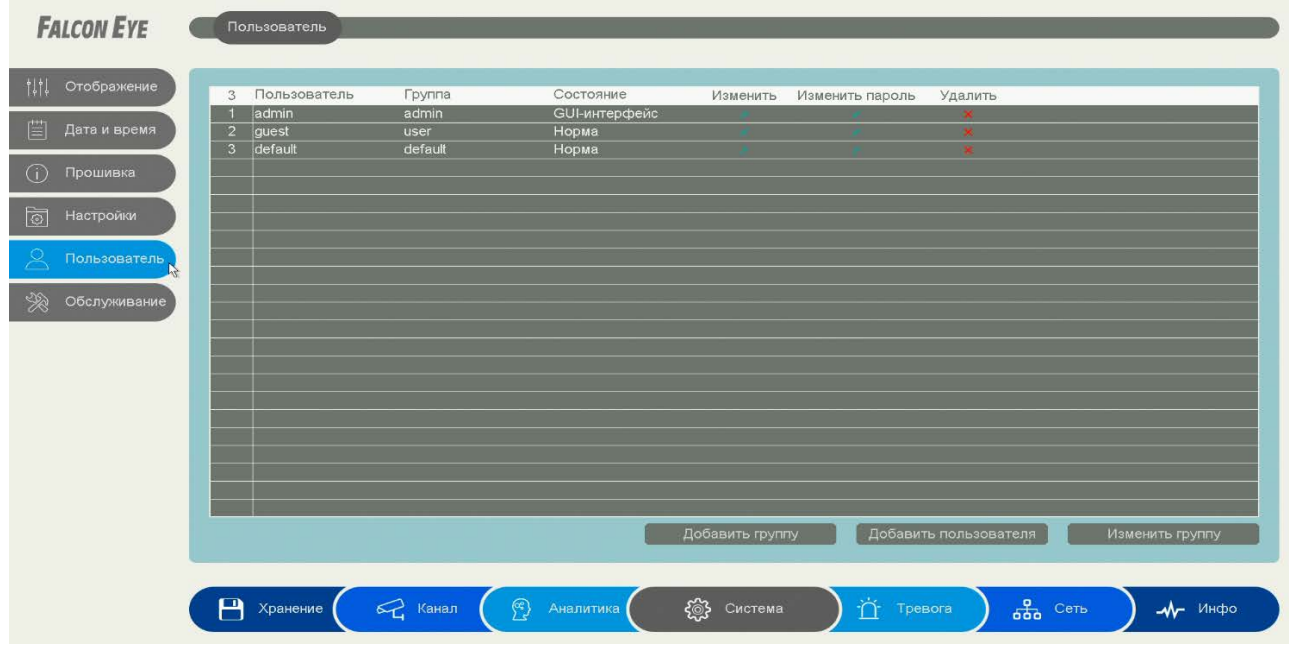

Здесь Вы можете создать / изменить / удалить пользователей или группу пользователей. Изменение прав и удаление записи администратора невозможно.

**Внимание! Мы настоятельно рекомендуем изменить пароль администратора после первичных настроек. Запишите его и сохраните в надёжном месте.**

### **19. Информация о прошивке.**

Для получения сведений о прошивке и дате релиза войдите в **[Главное меню] -> [Система] -> [Прошивка] -> [Версия].**

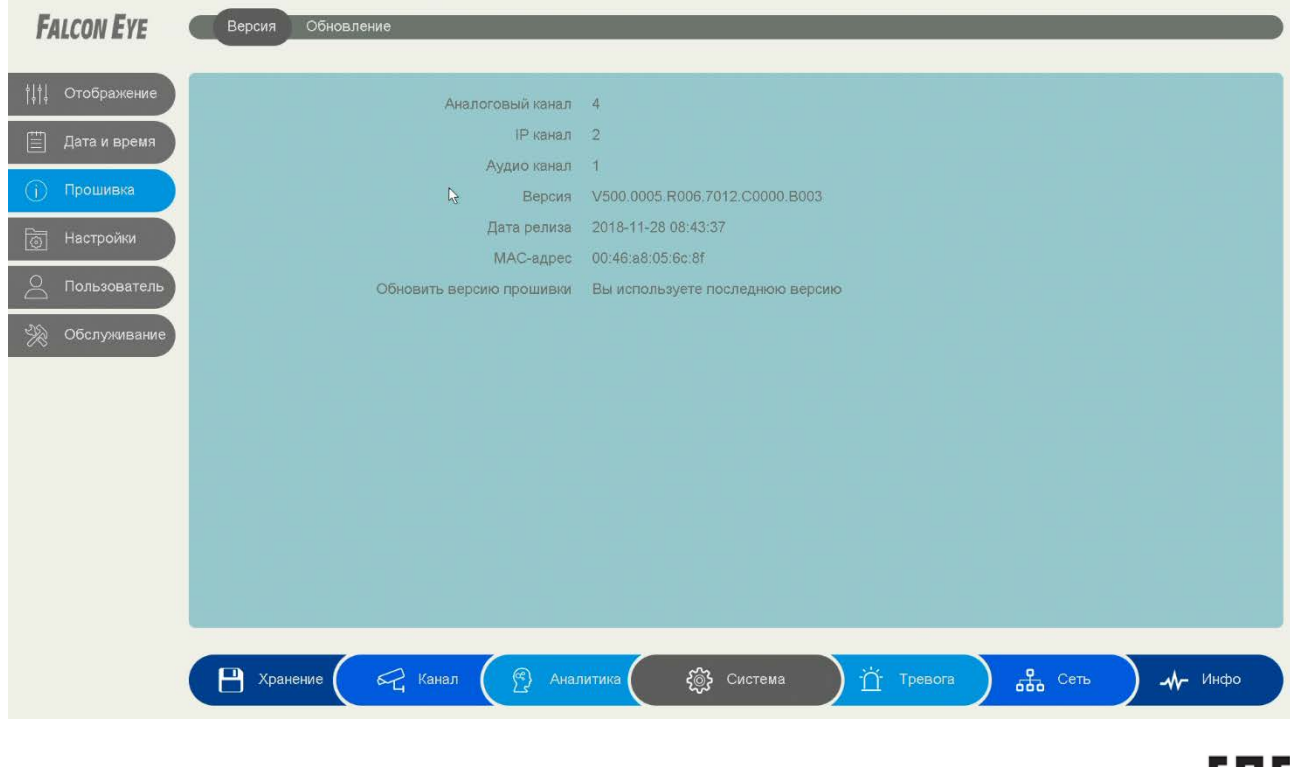